# **VLib-Workshop: Eine Tour durch das System**

### **1) Login-Seite:** http://vlib.mpg.de

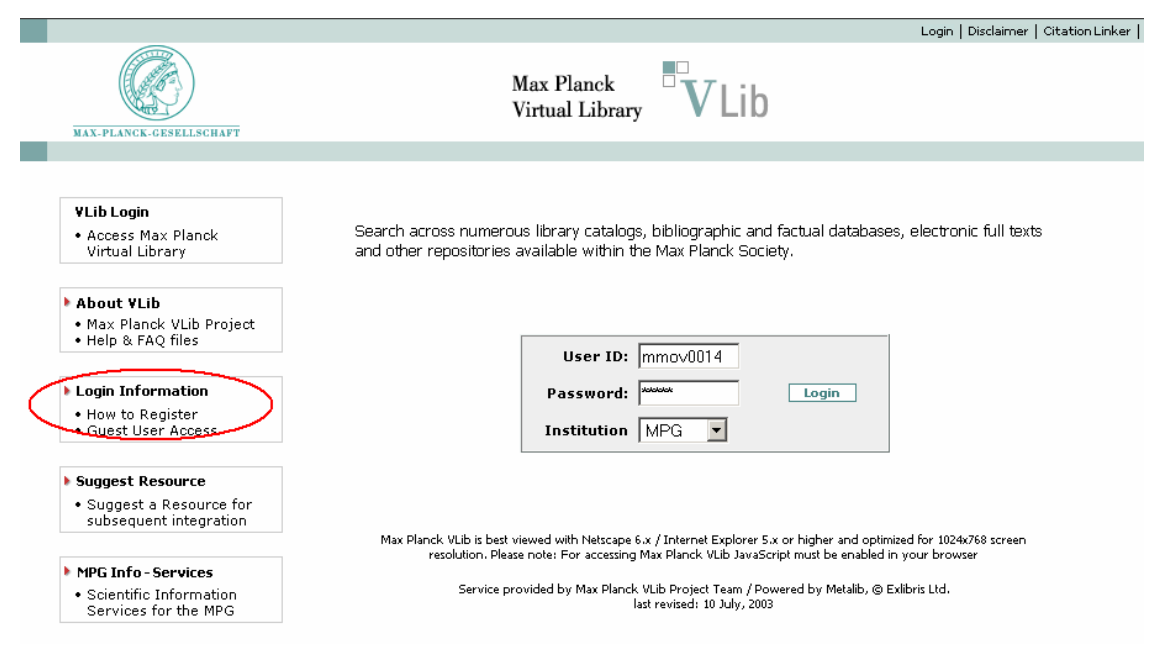

"Login Information" öffnen und die verschiedenen Login-Möglichkeiten erläutern:

- als eingetragener Nutzer mit Ovid-Kennung: Zugriff auf alle Ressourcen und personalisierte Dienste
- als Gast-Nutzer innerhalb eines Instituts: Zugriff auf alle Ressourcen ohne personalisierte Dienste
- als Gast-Nutzer außerhalb eines Instituts: Zugriff auf die lizenzfreien Ressourcen ohne personalisierte Dienste

Aufruf des Formulars zur Beantragung einer Ovid-Kennung.

### **2) Interface: Generelle Erläuterung**

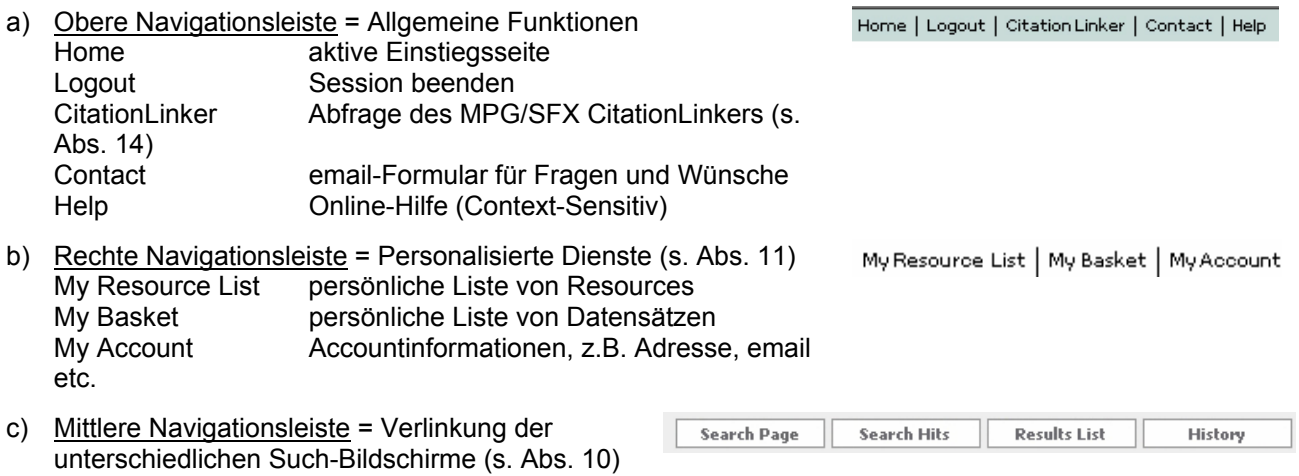

d) Linke Navigationsleiste = Zur Identifikation und Selektion von geeigneten Informationsressourcen

### **3) Suche nach relevanten Informationsressourcen**

In der Max Planck VLib müssen zunächst die relevanten Informationsressourcen selektiert werden, die dann in einem zweiten Schritt (über das Interface der Max Planck VLib oder die Originaloberfläche) durchsucht werden können. Die folgenden Features werden zur Selektion von Ressourcen angeboten:

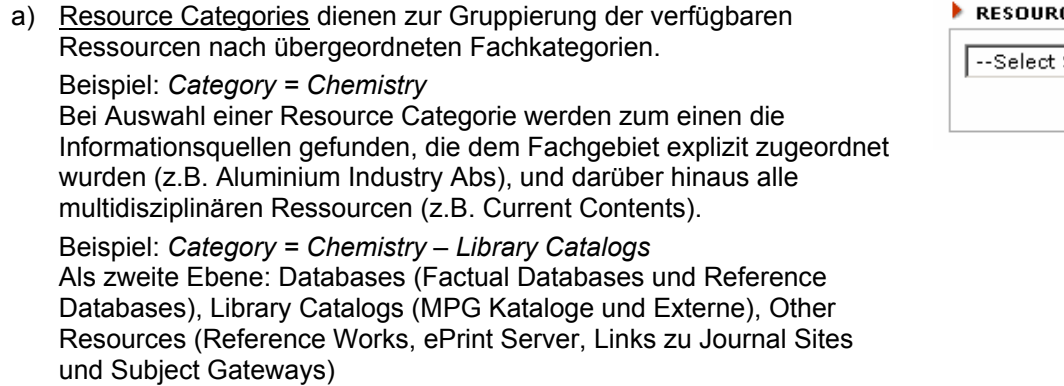

- b) New Resources: Auflistung der Informationsquellen, die innerhalb der letzten zwei Monate neu in die Max Planck VLib aufgenommen wurden
- c) Resource Locator ermöglicht eine differenzierte Suche nach Informationsquellen.
	- Resource Name: Es werden alle Namensformen durchsucht Beispiel: *Resource Name = Rechtsgeschichte*
	- Any Word: Der komplette IRD-Datensatz wird durchsucht Beispiel: *Any Word = Garching*
	- Keywords: Feinere Zuordnung der Ressourcen zu Sachgebieten als die Resource Categories Beispiel: *Keyword = Law*
	- **Resource Types: Erläuterung der verwendeten Typen** Beispiel: *Resource Type = Reference Database*
	- **Kombinieren von Suchbegriffen** Beispiel: *Keyword = Law + Resource Type = MPG Library Catalog*
	- Suchbegriffe können auch innerhalb eines Feldes kombiniert und trunkiert werden Beispiel: *Any Word = Garching or München* Beispiel: *Any Word = Patent?*
- d) Resource Browser: Einstieg in den alphabetischen Namens-Index der eingebundenen Ressourcen. Es werden 10 Ressourcen pro Seite angezeigt. Diese Liste gibt einen vollständigen Überblick über die integrierten Ressourcen, sie kann mit den Pfeilen oben rechts vorwärts und rückwärts durchblättert werden. Beispiel: *a*

Beispiel: *MPI*

Achtung: Es können immer nur die Ressourcen gleichzeitig durchsucht werden, die aktuell auf dem Bildschirm gelistet sind. In der "Browse Resources"-Anzeige bleiben daher markierte Ressourcen nicht für eine Recherche selektiert, wenn man mit den Pfeilbuttons vorwärts bzw. rückwärts navigiert, s. Hinweis *tick to search (this page only!).* 

#### **CE CATEGORIES**

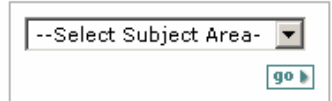

NEW RESOURCES

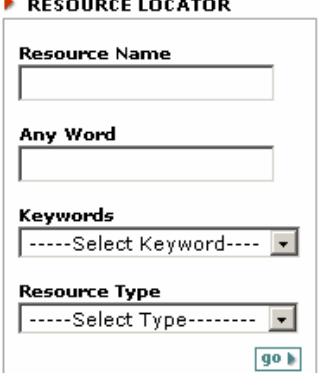

#### RESOURCE BROWSER

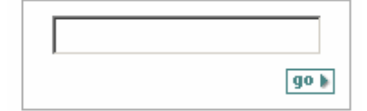

### **4) Ressourcen Liste**

Im Anschluss an die Auswahl (Beispiel: *Category = Physics*) erscheint im Hauptfenster eine Liste von Ressourcen. Über die Registerkarten "Search Resources" oder "Link to Resources" kann die Auswahl z.B. auf die Ressourcen beschränkt werden, die direkt über die MetaLib Oberfläche suchbar sind.

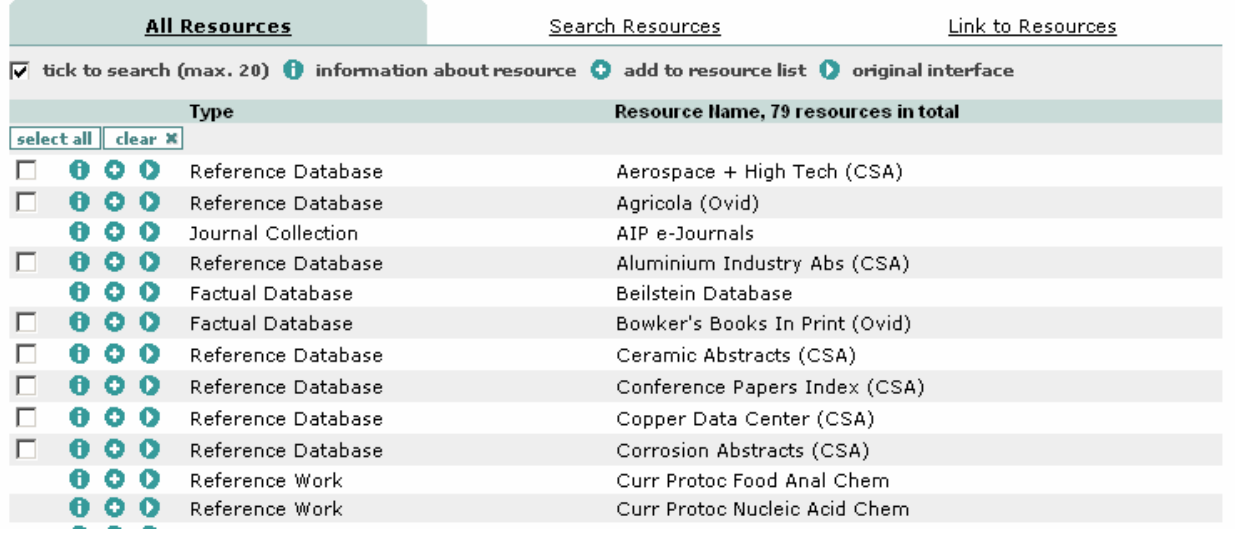

In der Ressource Liste werden folgende Icons verwendet:

- □ Selektieren der Ressource für die Recherche
- i Ressource Information: Im Info-Fenster speziell auf die "Search Hints" hinweisen. Beispiel: *Aerospace + High Tech (CSA)*

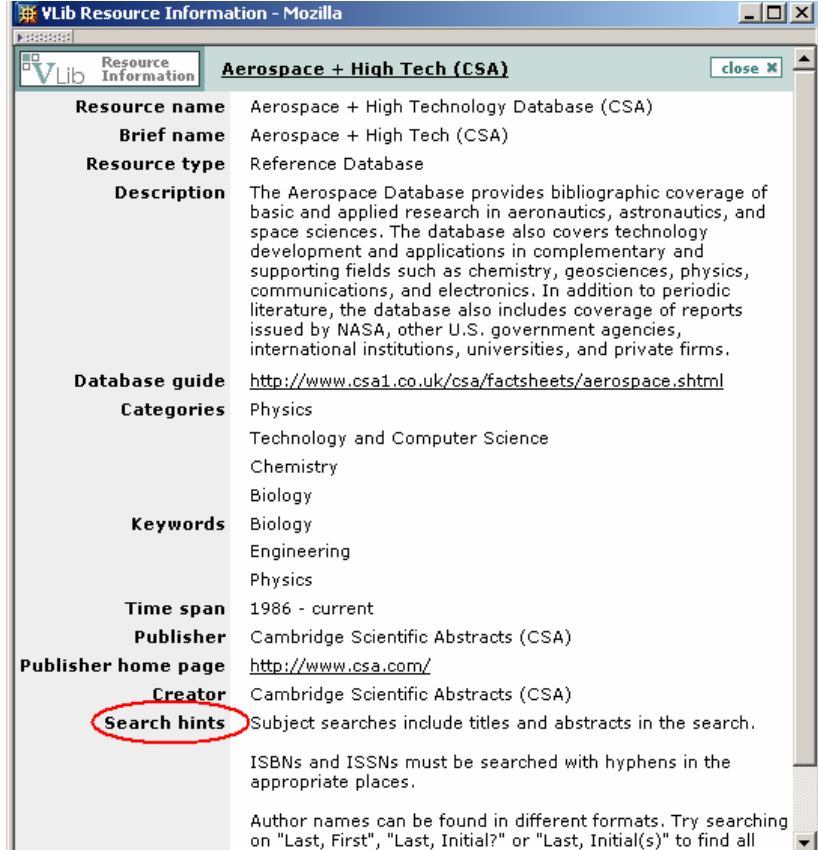

- + Hinzufügen zur My Resource List Nach Auswahl wird aus dem Kreuz ein Häkchen. Daran kann man erkennen, dass sich die Ressource bereits auf der 'My Resource List' befindet. Die Liste kann über die Navigation erreicht werden (s. Abs. 11) .
- > Link zur Original-Ressource. Beispiel: *Aerospace + High Tech (CSA)* Das Suchfenster zur Datenbank öffnet sich in einem neuen Fenster.

### **5) Search Interface**

Search Chemistry resources using VLib, or using original interface. Please note

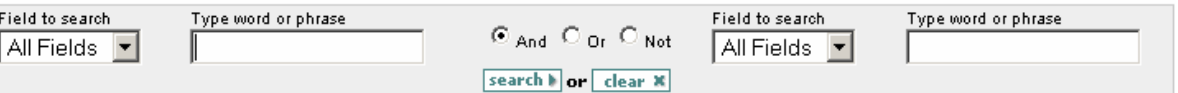

Erläuterung der Suchfelder, Suchoperatoren und Trunkierungssymbole.

Aufruf des Hinweises hinter dem Link "Please note": Wenn heterogene Informationsressourcen gemeinsam über eine einheitliche Oberfläche durchsucht werden, bedeutet dies eine Reduzierung der Suchoptionen auf den kleinsten gemeinsamen Nenner. Die Originaloberflächen bieten in der Regel mehr Recherchemöglichkeiten als die VLib Suche.

In der kontextsensitiven Hilfe werden Tipps zur Optimierung einer Recherche unter VLib gegeben (s. http://vlib.mpg.de/vlib2\_help/helpmain.html#searchtips).

#### Beispiel:

Auswahl: *Aerospace + High Tech (CSA), Current Contents (Ovid), E-Print ArXiv, INSPEC (Ovid), MPI Plasma Physics, Web of Science (ISI)*  Suche: *All Fields = fusion reactor?*

### **6) Search Hits**

#### **Search Hits**

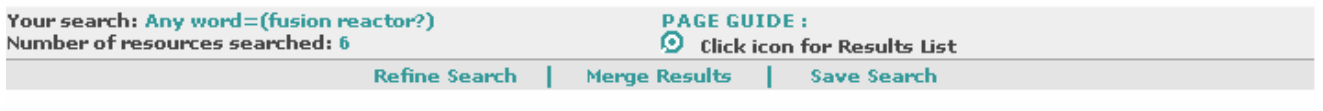

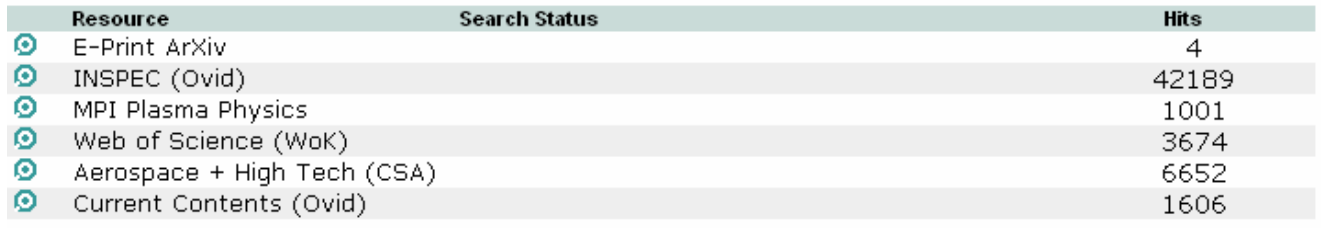

Auf dieser Seite wird die Trefferanzahl pro Ressource angezeigt. Über die Option "Refine Search" kann die Recherchestrategie erweitert oder verfeinert werden.

### Beispiel: Refine Search = And + *Year = 2002 or 2003*

Zur Anzeige der Records auf das Lupen-Symbol klicken. Beispiel: *Current Contents*

### **7) Results List**

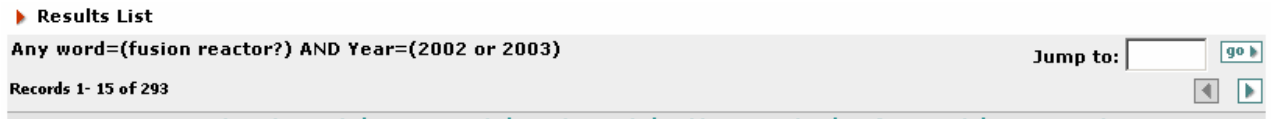

View Selected Records | Save Records | Send Records | Add to My Basket | Refine Search | Merge Results

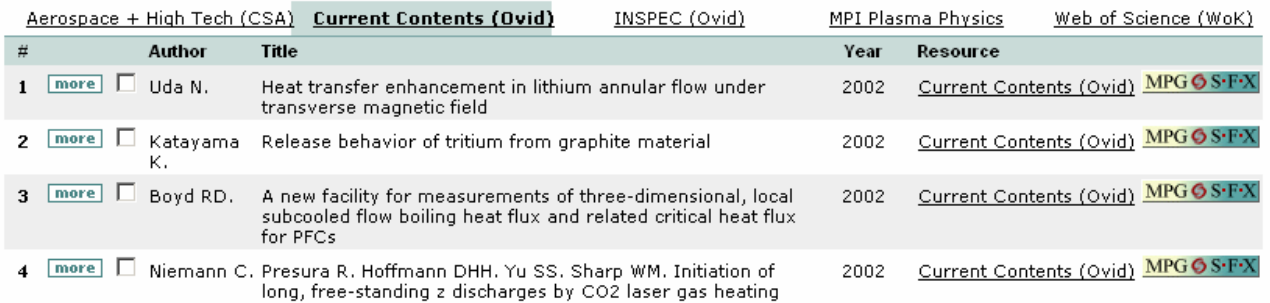

Für jede Ressource wird eine Registerkarte mit der entsprechenden Kurztitelliste angelegt. Über den more-Button kommt man auf die Vollanzeige der Referenz. Diese Vollanzeige ist in den meisten Fällen in die MetaLib-Oberfläche integriert, bei den so genannten "Search & Link"-Ressourcen (z.B. Web of Science) ist die Recordanzeige der Originaloberfläche verlinkt.

Beispiel: *1* 

### **8) Full View**

Full View

Any word=(fusion reactor?) AND Year=(2002 or 2003); Record 1 of 293

Choose format: Standard Original Converted

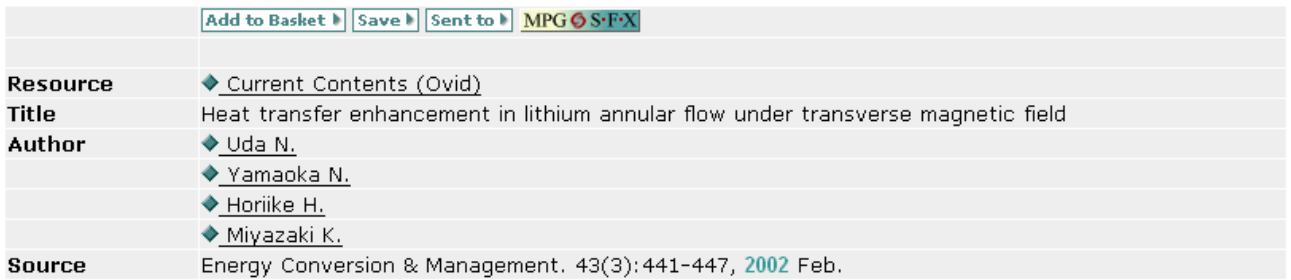

Der Ressource Link führt direkt zum Datensatz in der Originaloberfläche, sofern die Oberfläche diese Form der Record-Verlinkung ermöglicht.

Beispiel: Link *Current Contents (Ovid)* 

Beim Anklicken des Autorennamen oder Schlagwörter kehrt man zurück auf die Suchseite um eine Recherche nach dem jeweiligen Begriff zu beginnen.

Beispiel: *Uda N.* -> Suche *author=(Uda N)* durchführen. Auswahl der "Results List" für: *Current Contents (Ovid)* 

Results List

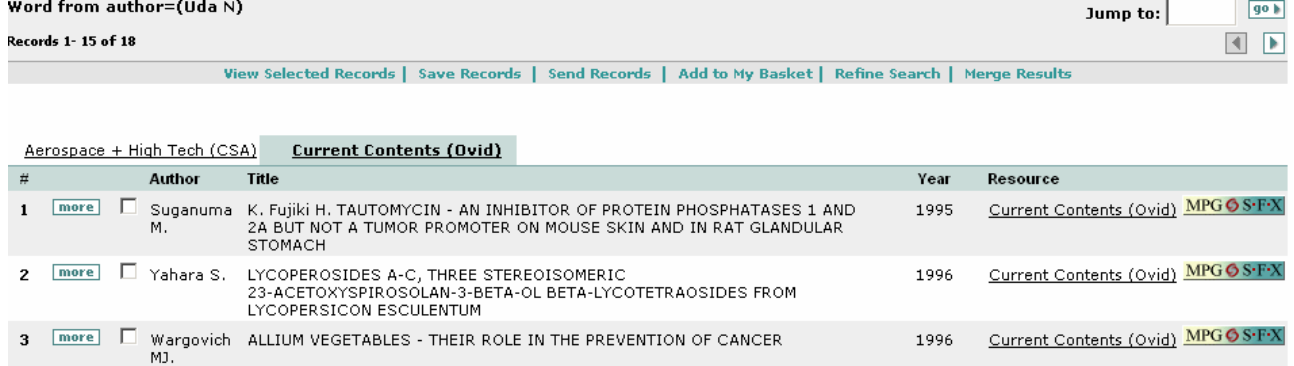

## **9) SFX**

Zusätzlich zu den bereits erläuterten Link-Optionen wird auf der "Results List" und in der "Full View" der MPG/SFX Button angeboten. Der MPG/SFX Server generiert eine Liste von Dienstleistungen (Services), die spezifisch für den Ausgangs-Datensatz zur Verfügung stehen. Zu den angebotenen Services gehört z.B. die Verlinkung

- des Volltextes (sofern die Zeitschrift frei zugänglich oder zentral von der MPG lizenziert worden ist)
- des Zeitschriftenverzeichnisses und der EZB (zur Überprüfung von lokalen Beständen, falls der Volltext nicht zentral zur Verfügung steht)
- der Autorensuche im Web of Science
- die Table of Contents in Current Contents (Ovid)
- von Web-Suchmaschinen (z.B. Scirus oder Google)

 $\blacksquare$ 

Beispiel: *MPG/SFX für Record2* (mit direkter Verlinkung des Volltextes)

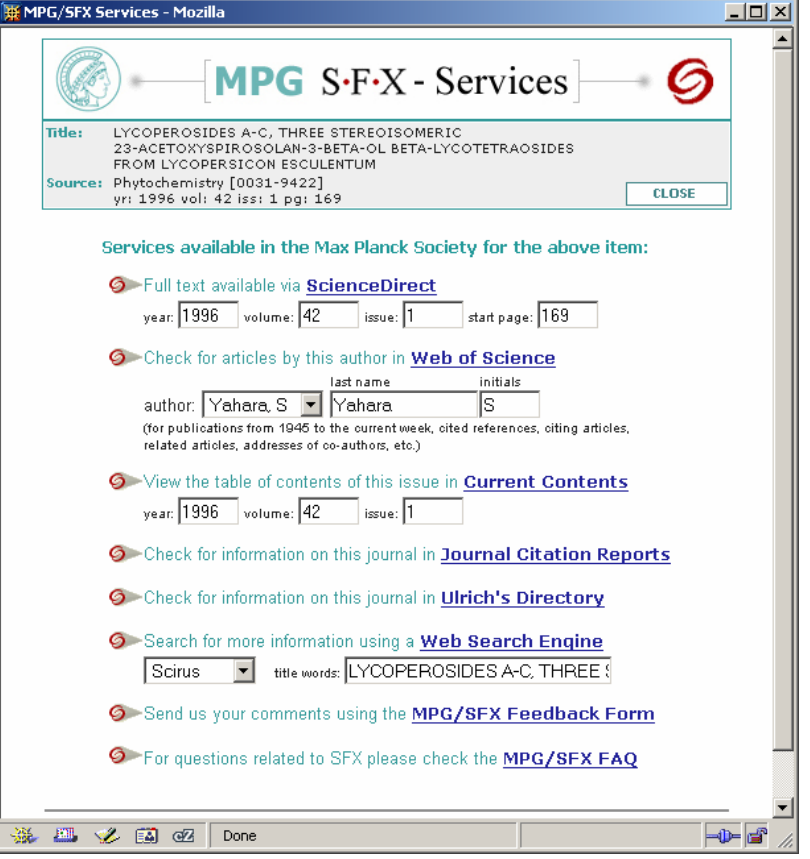

Beispiel: *MPG/SFX für Record3* (mit Anzeige der EZB und des MPG Zeitschriftenverzeichnis, in dem mehrere Nachweise für die Zeitschrift in gedruckter Form zu finden sind)

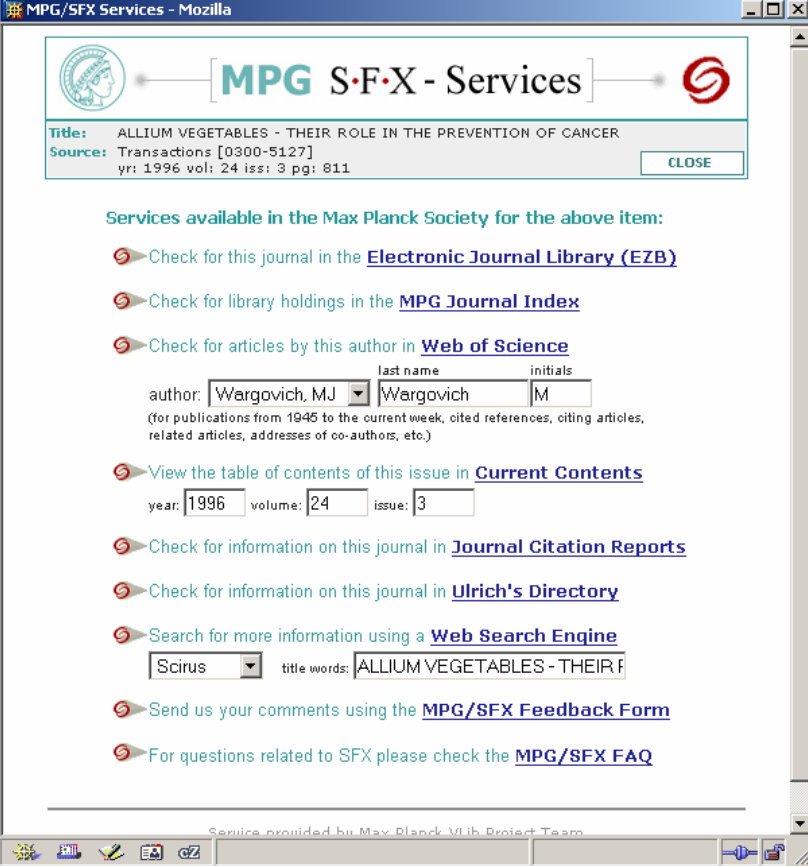

### **10) Weitere Funktionalitäten**

Nachdem alle wichtigen Bildschirme erläutert worden sind, können die zusätzlichen Navigationsleisten auf den einzelnen Suchseiten vorgestellt werden:

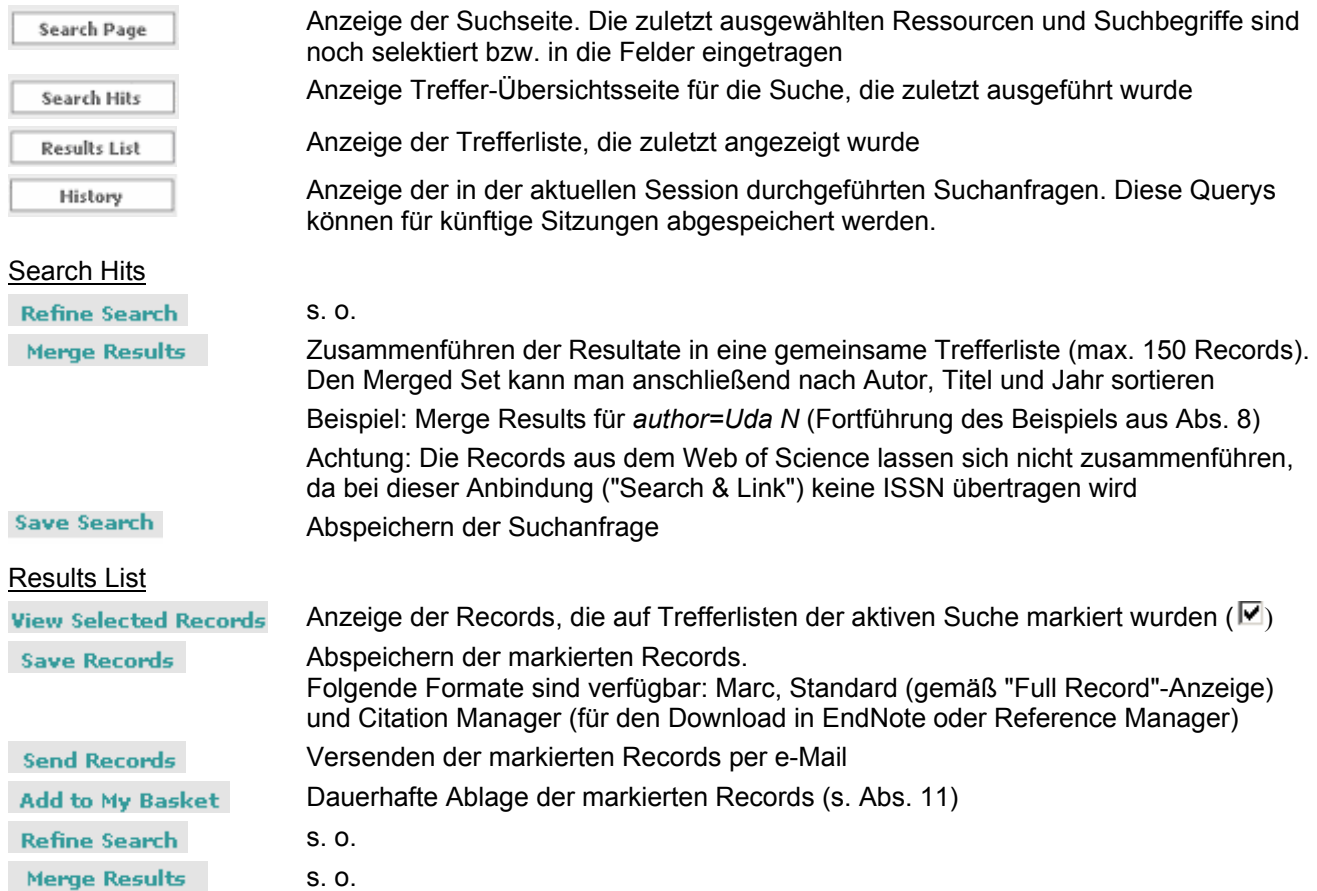

### Mittlere Navigationsleiste (auf allen Seiten):

### **11) Persönliche Dienste**

Unter My Account werden persönliche Angaben und Einstellungen (z.B. Records per page) gespeichert. Über den Link "User Update" können die Account Informationen geändert werden:<br>▶ Account Information for: mmbc0321

User Update | Display Options | History | My Resource List | My e-Journals List | My Basket

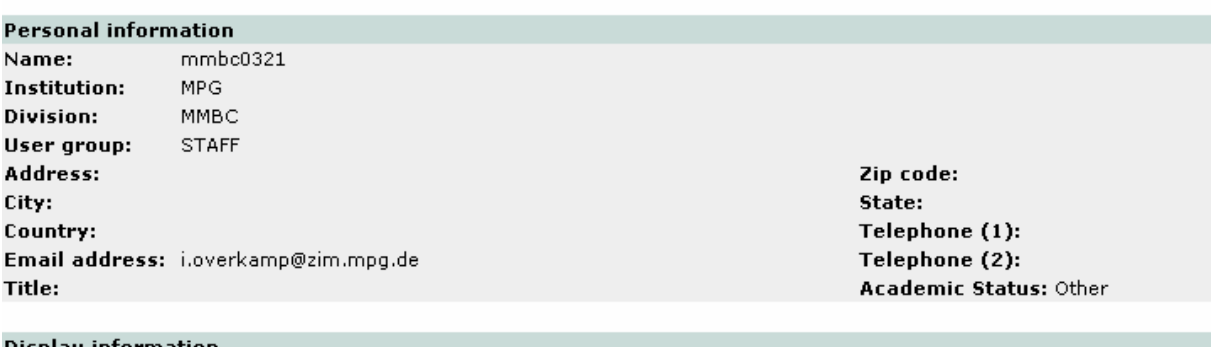

Display information **Records per page:** 20 Die My Resource List dient zur Ablage von Ressourcen, die man zu einem späteren Zeitpunkt wieder verwenden möchte. Für Nutzer mit einem persönlichen Account wird diese Liste dauerhaft abgespeichert, so dass sie auch in späteren Sitzungen zur Verfügung steht. GUEST-Nutzern steht immer nur die My Resource List der aktuellen Session zur Verfügung.

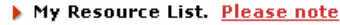

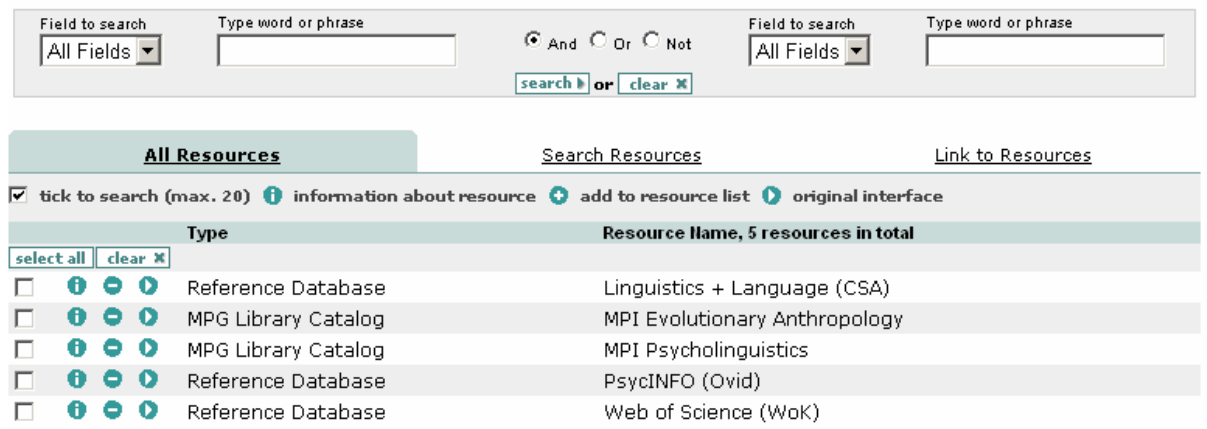

Ressourcen können durch Anklicken des Buttons wieder von der My Resource List entfernt werden.

My Basket dient zur dauerhaften Speicherung von Datensätzen, die vorher von dem Nutzer ausgewählt worden sind ("Add to My Basket").

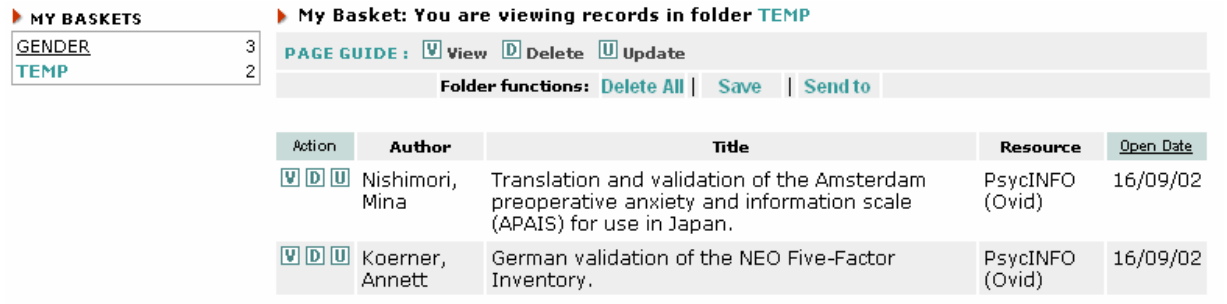

Über die linke Navigationsleiste kann man einen Basket auswählen. Im Hauptfenster werden die in diesem Basket abgespeicherten Datensätze aufgelistet, diese können angezeigt (v), gelöscht (d) oder in einen anderen Basket verschoben (u) werden.

### **12) e-Journals**

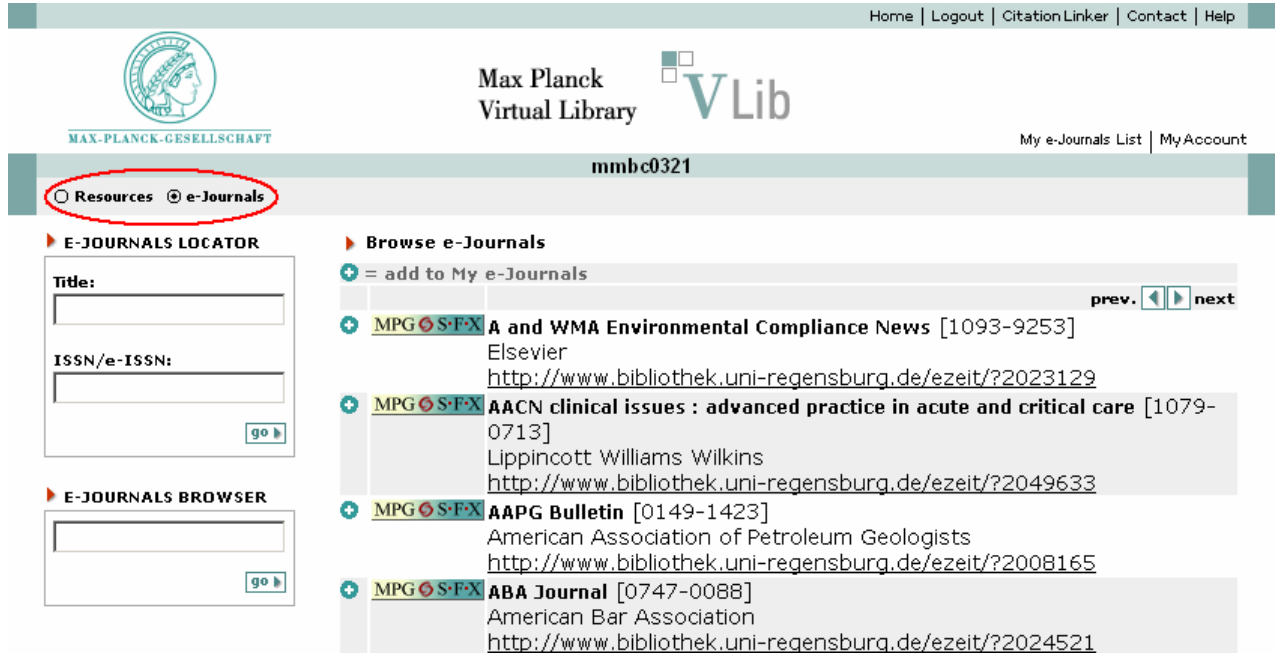

Neben Datenbanken, Bibliothekskatalogen und anderen Informationsressourcen sind auch elektronische Zeitschriften in der VLib enthalten. Diese sind über die e-Journals Liste zugänglich. Hier wurden die kompletten Angaben aus der EZB geladen, das heißt, es sind sowohl die lizenzierten als auch die nicht-lizenzierten Titel vertreten.

Über den e-Journals Locator können Journals gesucht werden Beispiel: *Title = Blood* 

Der e-Journals Browser ermöglicht einen Einblick in den Index der Zeitschriftentitel Beispiel: *Nature* 

Ähnlich wie bei den anderen Ressourcen kann sich der Nutzer eine persönliche Liste der relevanten e-Journals anlegen*: My e-Journals List*.

## **13) Logout, Feedback and Contact**

Eine Sitzung sollte durch ein Logout beendet werden, nach etwa 15 Minuten ohne Aktion werden die Nutzer automatisch vom System abgemeldet.

Anregungen und Kritik durch die Nutzer sind eine notwendige Voraussetzung zur Optimierung der Nutzeroberfläche und dem VLib Projektteam daher herzlich willkommen. Für konkrete Fragen kann das Kontaktformular verwendet werden (Link "Contact"), für eine ausführliche Rückmeldung bietet sich das Feedback-Formular an ("comments and suggestions" auf der Logout-Folgeseite). Falls bei der Recherche relevante Ressourcen vermisst wurden, können diese über das Suggest Resource-Formular (linke Navigationsleiste auf der VLib-Hompage, http://vlib.mpg.de) vorgeschlagen werden. VIELEN DANK!

### **14) CitationLinker**

Der CitationLinker ist ein Werkzeug, über das direkte Anfragen an den MPG/SFX Server gestellt werden können. Dies ist immer dann hilfreich, wenn man an weiterführenden Links zu einer bereits bekannten Referenz (z.B. aus einem Literaturverzeichnis, einem Ovid AutoAlert…) interessiert ist.

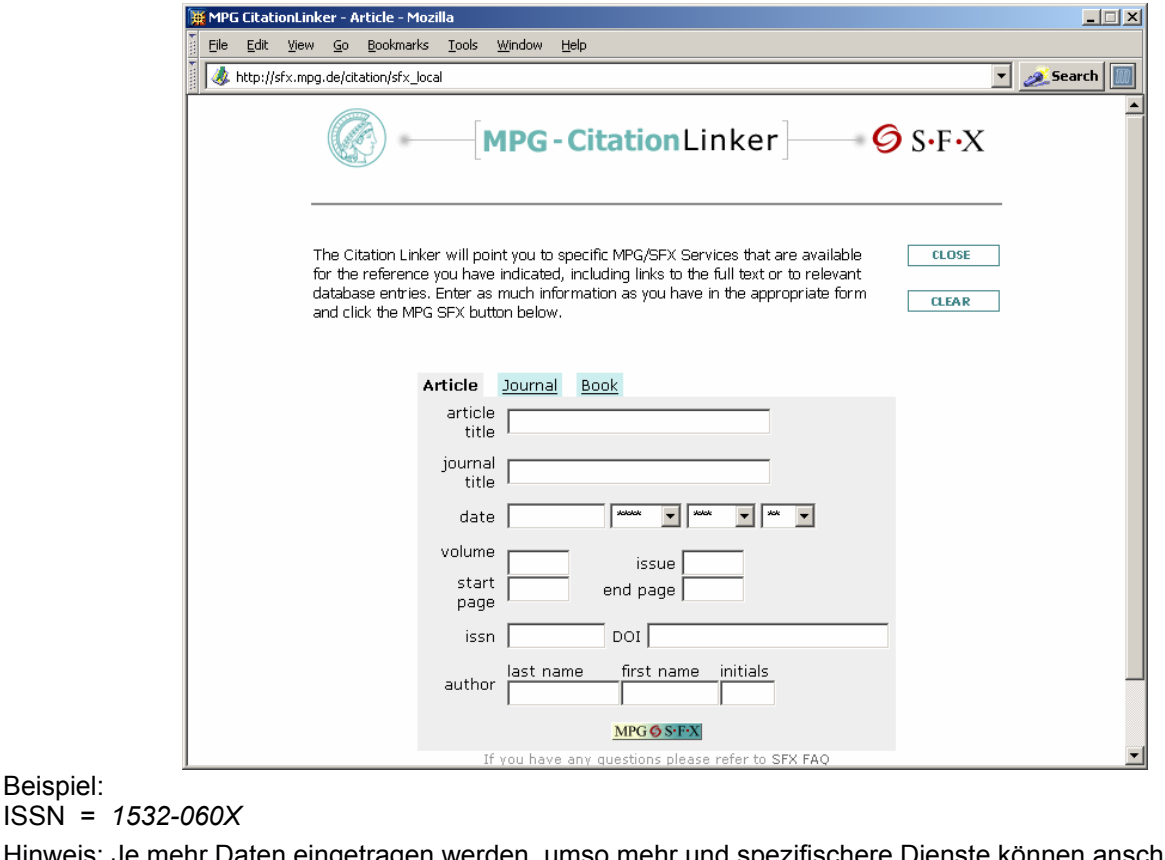

Hinweis: Je mehr Daten eingetragen werden, umso mehr und spezifischere Dienste können anschließen angeboten werden.

Beispiel:

Beispiel:

date = *2002* volume = *14* issue = *3* start page = *181* ISSN = *1532-060X* (s.o.)